## Log into Cyberbanking. Select **Accounts & Payments** > **New Transfer**.

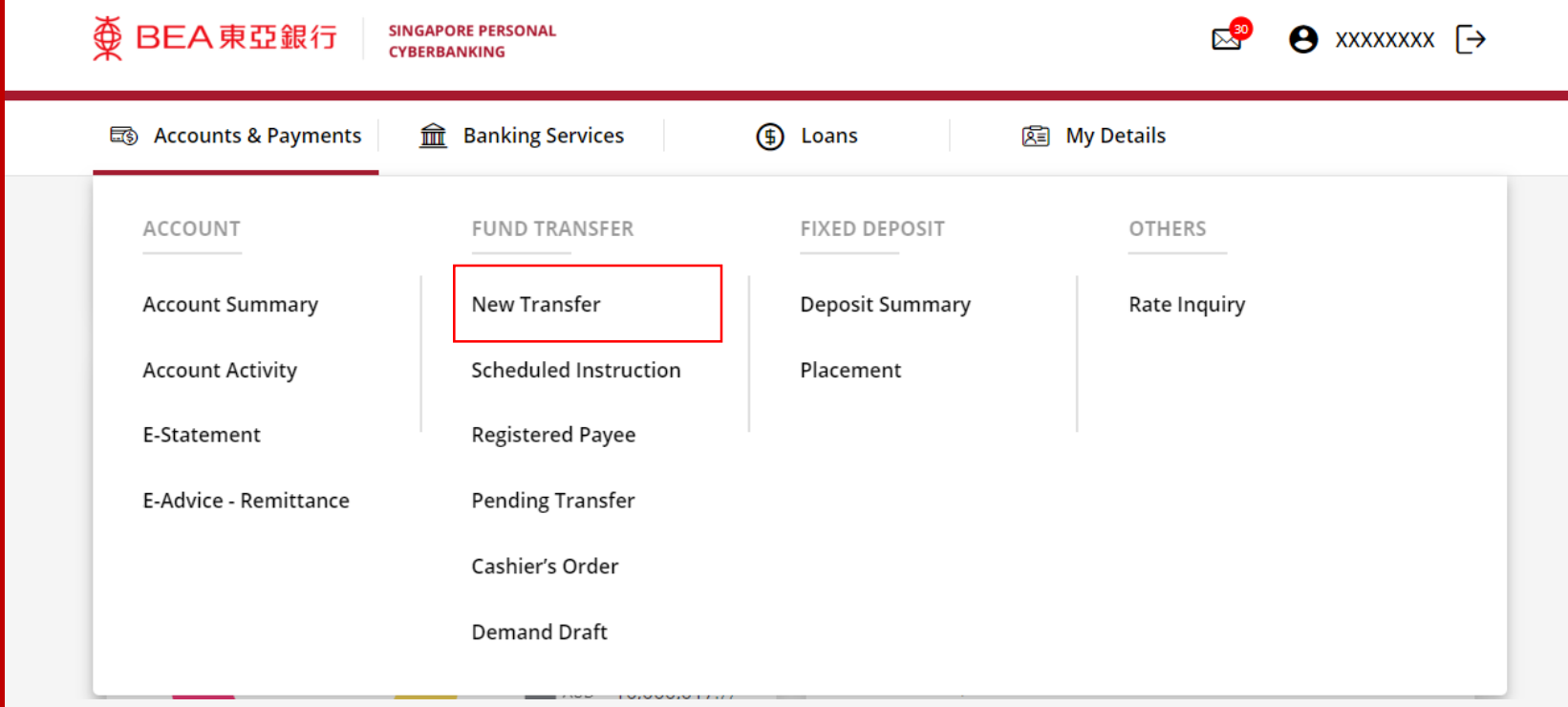

### (a) Select the **Withdrawal Account**. (b) Input the **Transaction Amount**. (c) Select **Remittance**.

#### **New Transfer**

The minimum transfer amount is \$1.00 in each respective currency. Fund transfer within GIRO must be of the same currency as the receiving account.

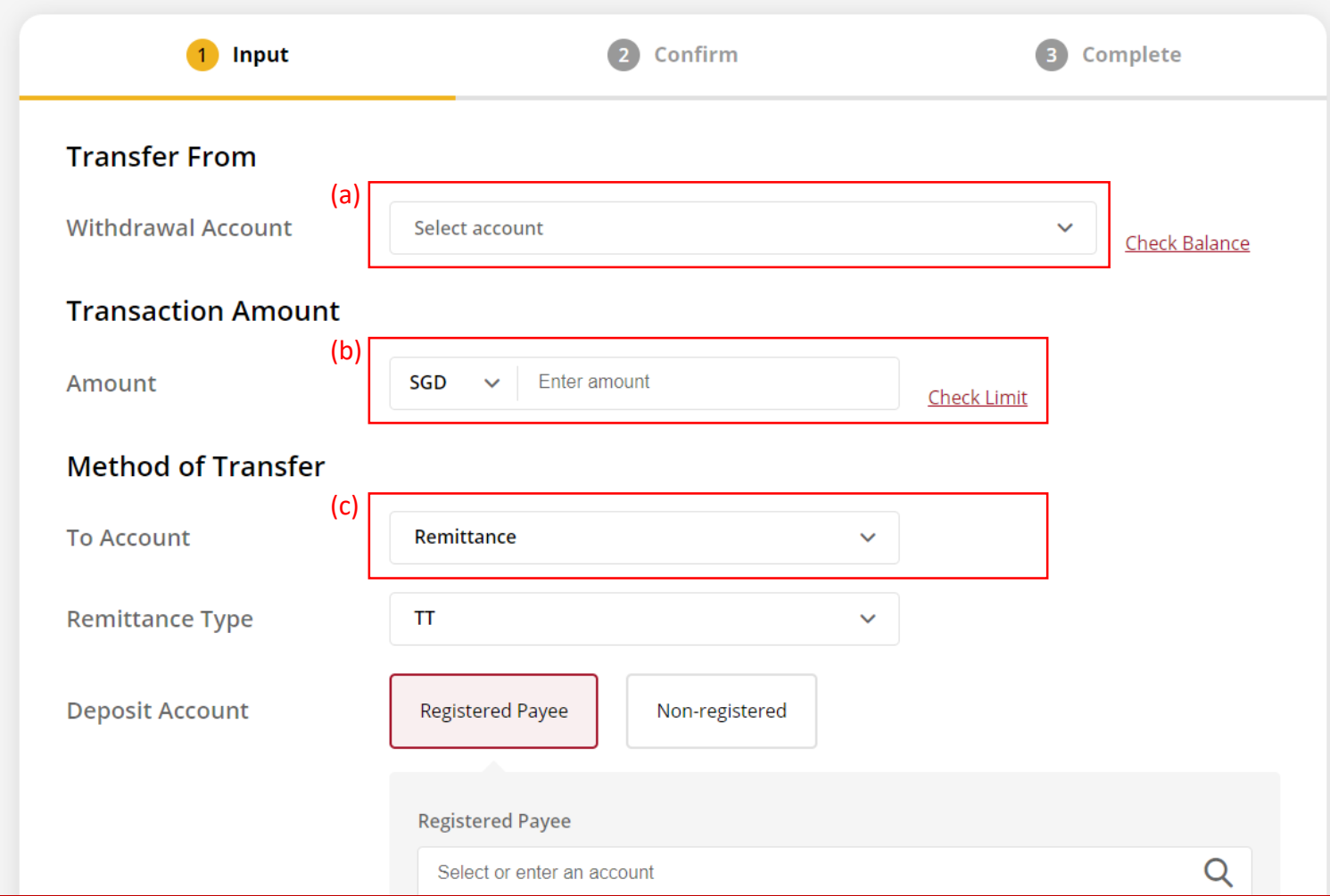

### (a) Select **Telegraphic Transfer (TT)**.

(b) Select **Registered Payee** or **Non-registered**, then select the registered payee's details or input the payee's details.

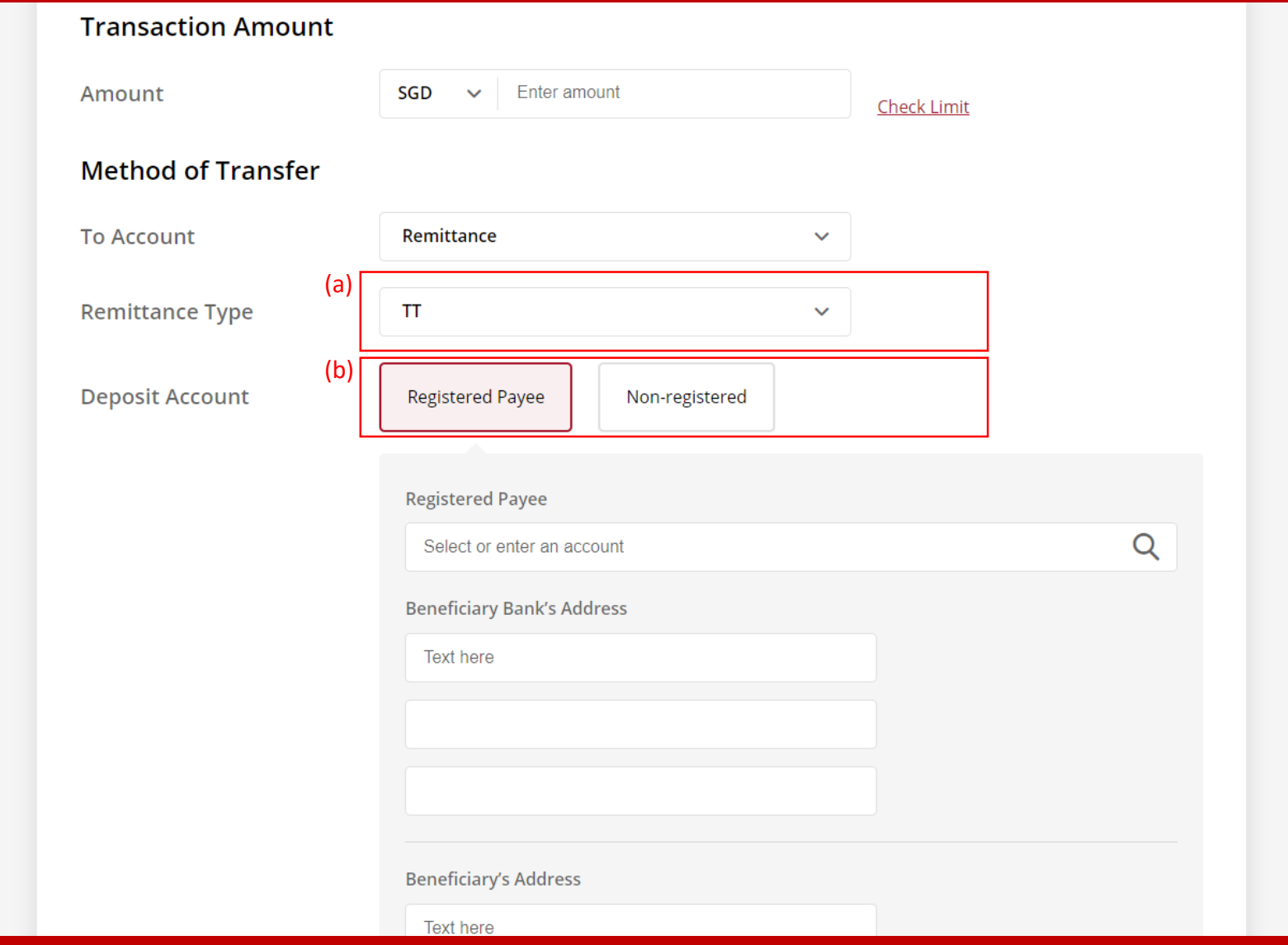

### (a) Select the **To Currency**. (b) Select the **Contract Number** if any.

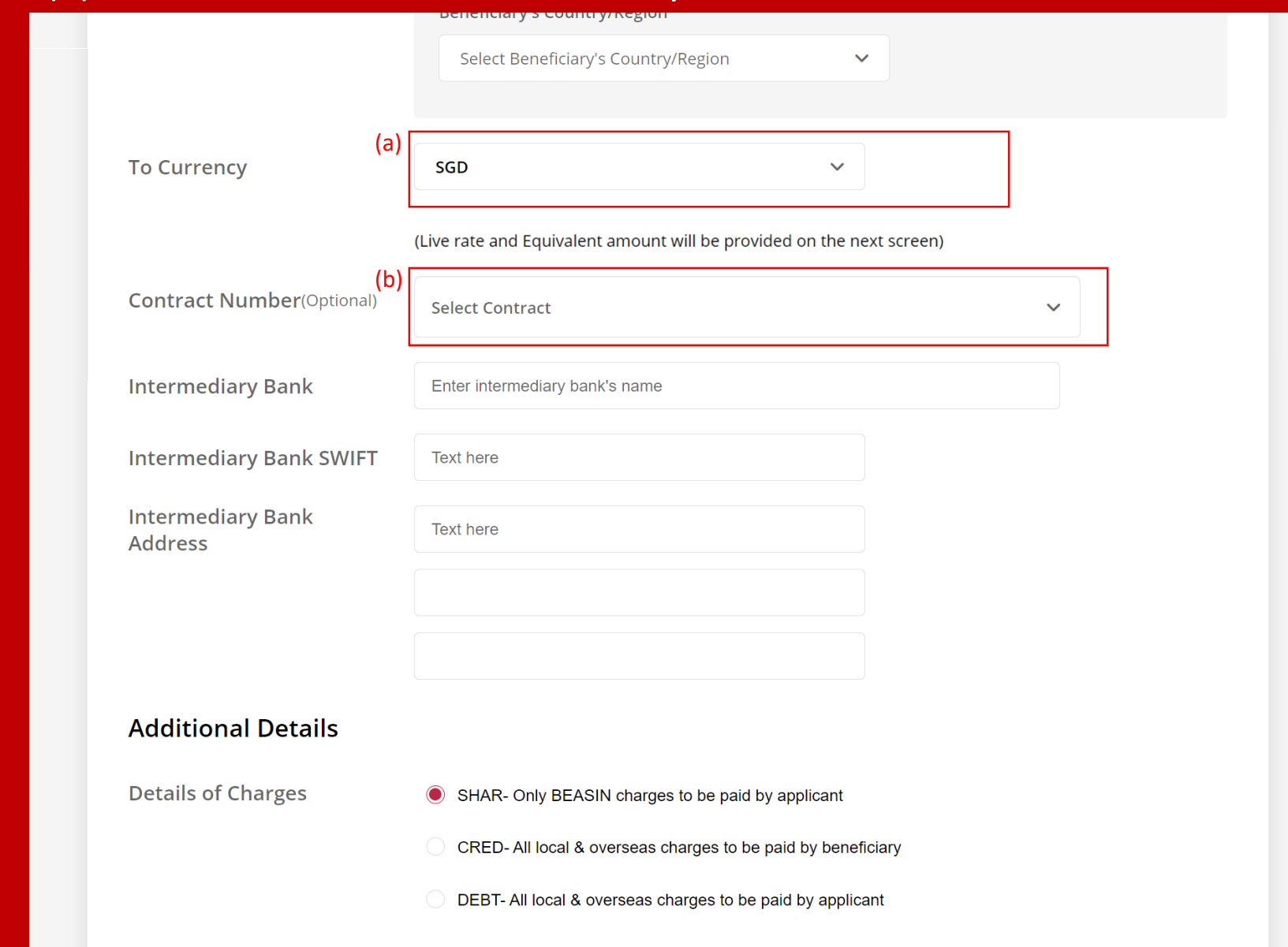

# (a) Input the **Intermediary Bank's Details** (If required). 5

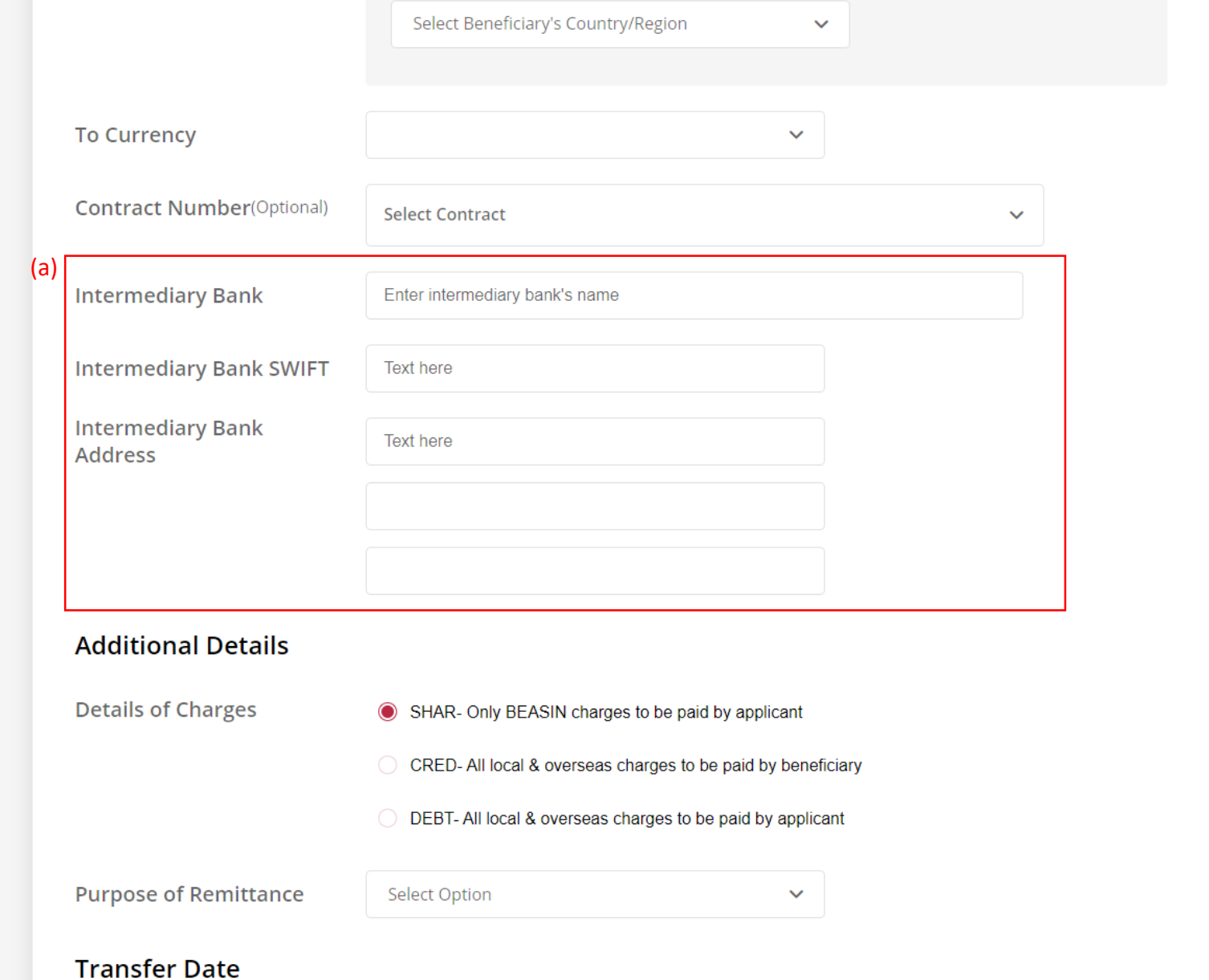

### (a) Select the **Details of Charges**.

#### (b) Select or input the **Purpose of Remittance**.

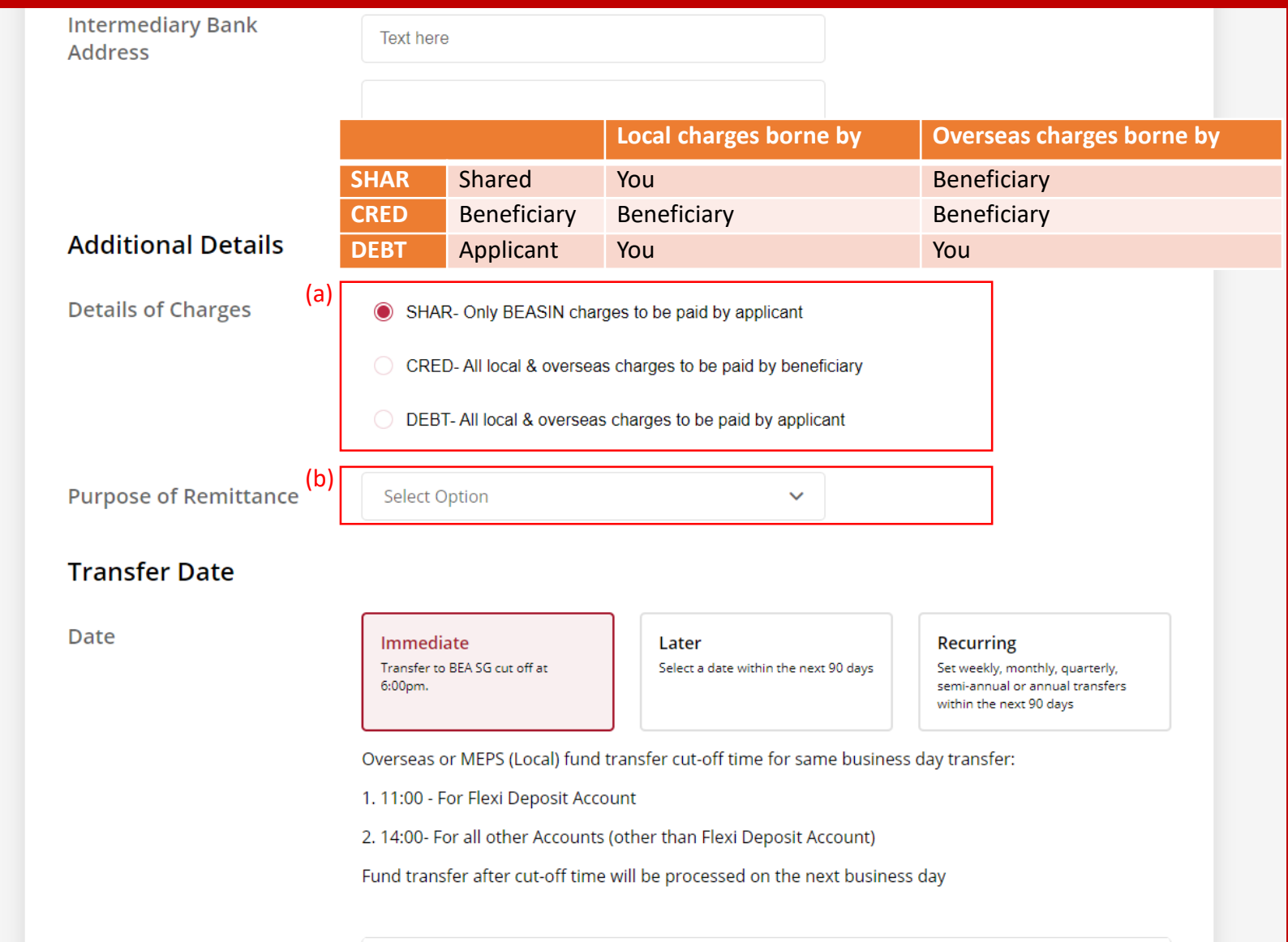

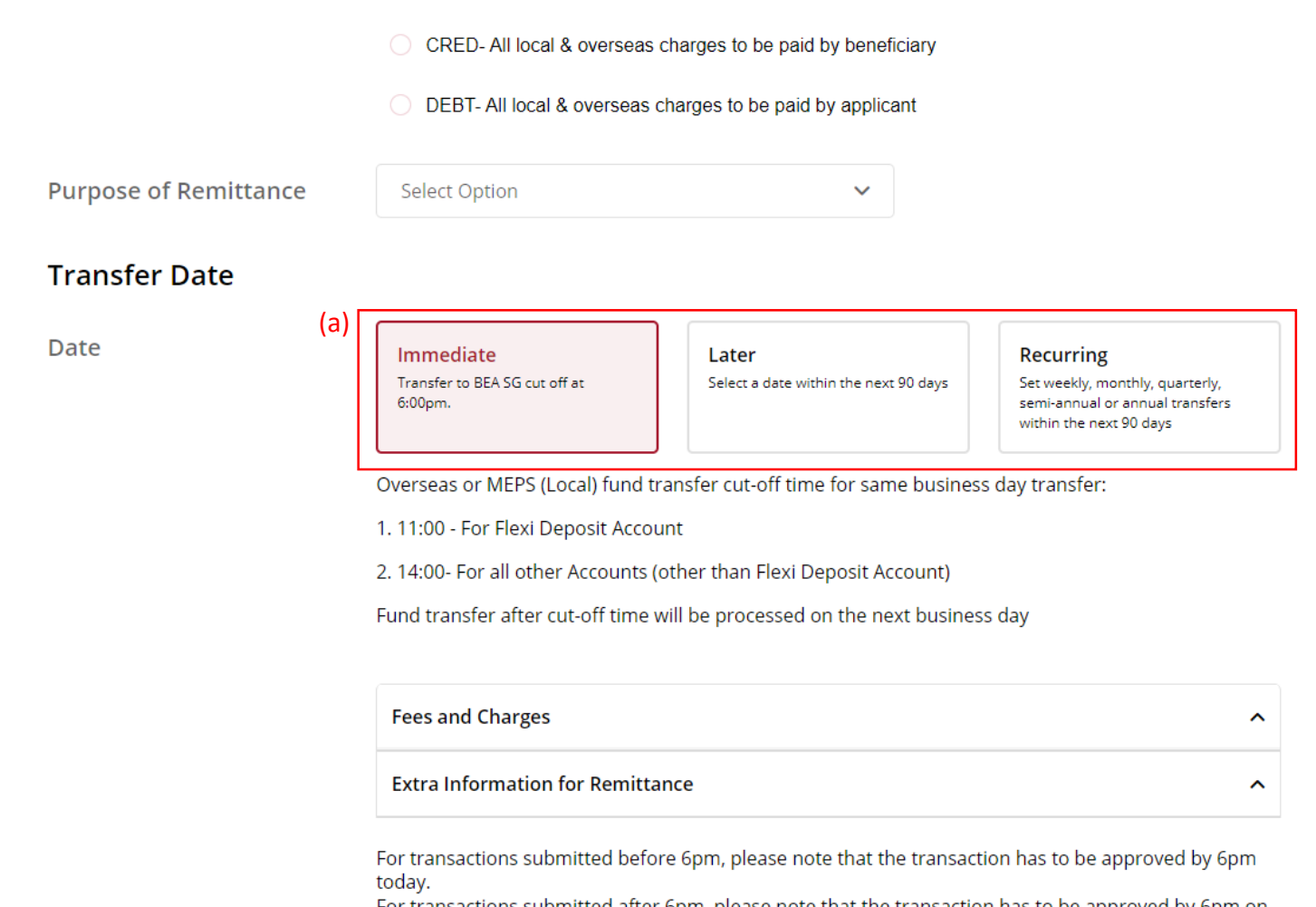

For transactions submitted after 6pm, please note that the transaction has to be approved by 6pm on the next business day.

Confirm

### (a) Tick the checkbox after reading the **Terms and Conditions.** (b) Click **Confirm**.

(a)

- For scheduled instruction, if the beneficiary's bank is not in the drop down list, kindly submit your scheduled instruction via the Bank's counter.
- Submission of scheduled instruction cut-off time for the same business day is 14:00, scheduled instruction after cut-off time will be processed on the next business day.
- . If the scheduled instruction falls on a Saturday, Sunday or Public Holiday, the scheduled instruction will be processed on the next business day.
- Read the Terms and Conditions governing Telegraphic Transfer.
- I have read and agree to be bound by the Terms and Conditions Governing Telegraphic Transfer.

For transactions submitted before 6pm, please note that the transaction has to be approved by 6pm today.

For transactions submitted after 6pm, please note that the transaction has to be approved by 6pm on the next business day.

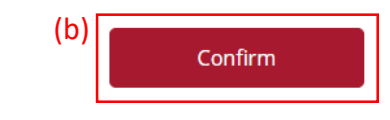

## (a) Input **Transaction Reference Number** into **The Bank of East Asia, Singapore (BEASG) Mobile Application** to obtain **Security Code.**

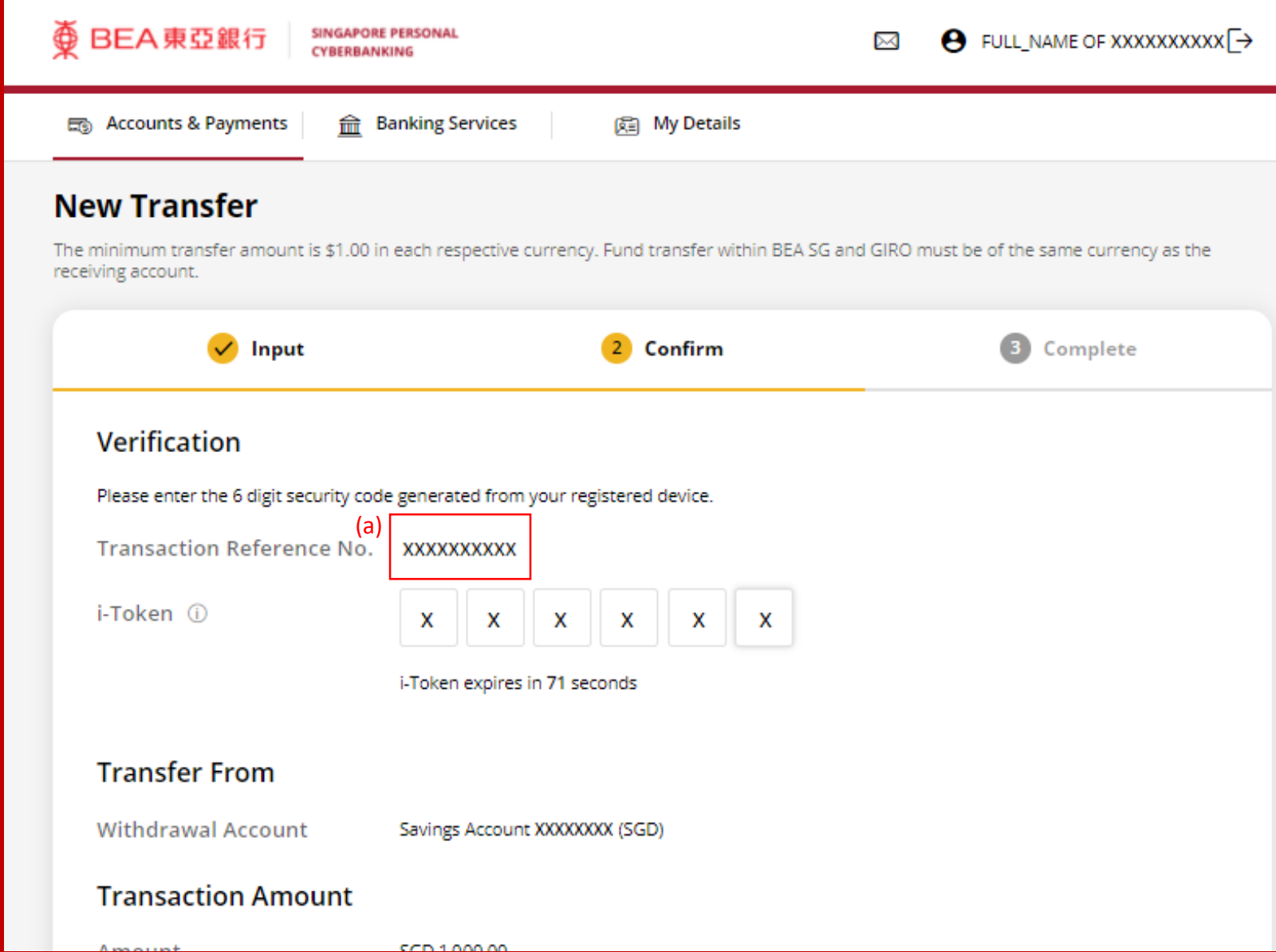

# Follow the steps below to generate the **Security Code**. 10

with Foreign Exchange Transfer Funds via Telegraphic Transfer (TT) Page 10 of 12 Transfer Funds via Telegraphic Transfer (TT) Transfer (TT) with Foreign Exchange

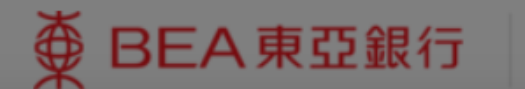

**SINGAPORE PERSONAL CYBERBANKING** 

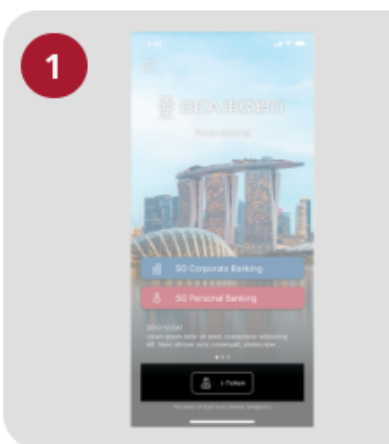

Open the App on your iTokenactivated device and press "i-Token".

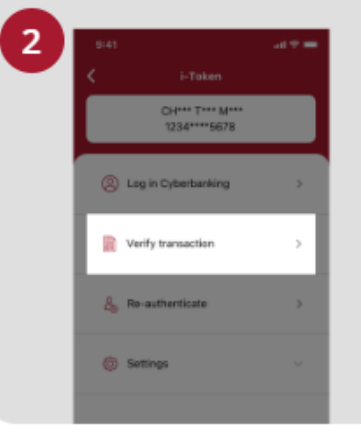

Select "Verify transaction".

з ns of Person Verify transactic Enter transaction reference No. Test here Enter your i-token PIN ext here  $\langle x \rangle$  Biometric ID

X

Enter the Transaction Reference No. displayed on the Cyberbanking webpage.Enter your i-Token PIN or use Biometric ID (if enabled) to generate the security code.

#### **Transaction Reference No. XXXXXXXX**

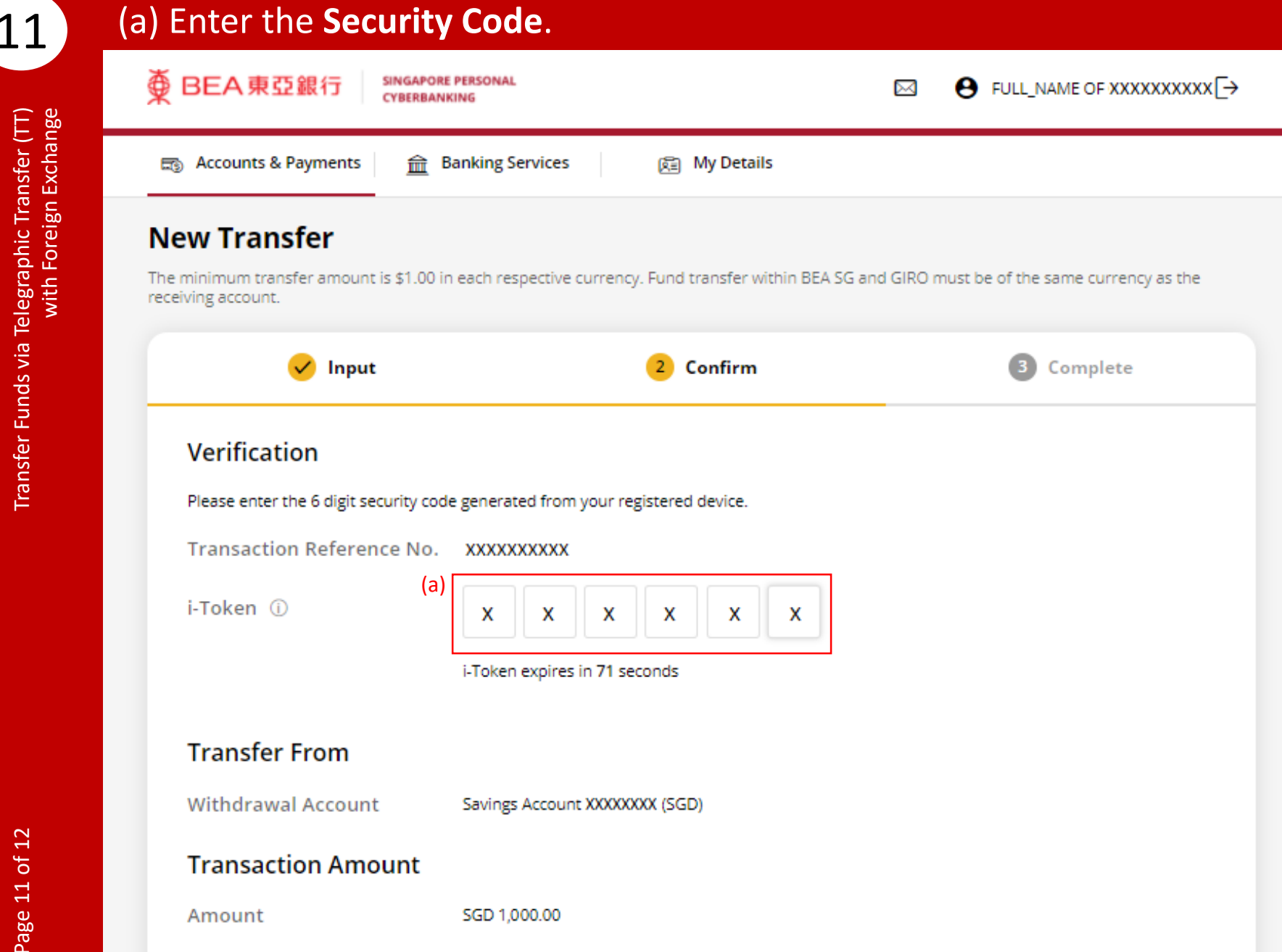

### (a) Tick the checkbox after reading the **Foreign Exchange Terms and Conditions**.

### (b) Click **Confirm**.

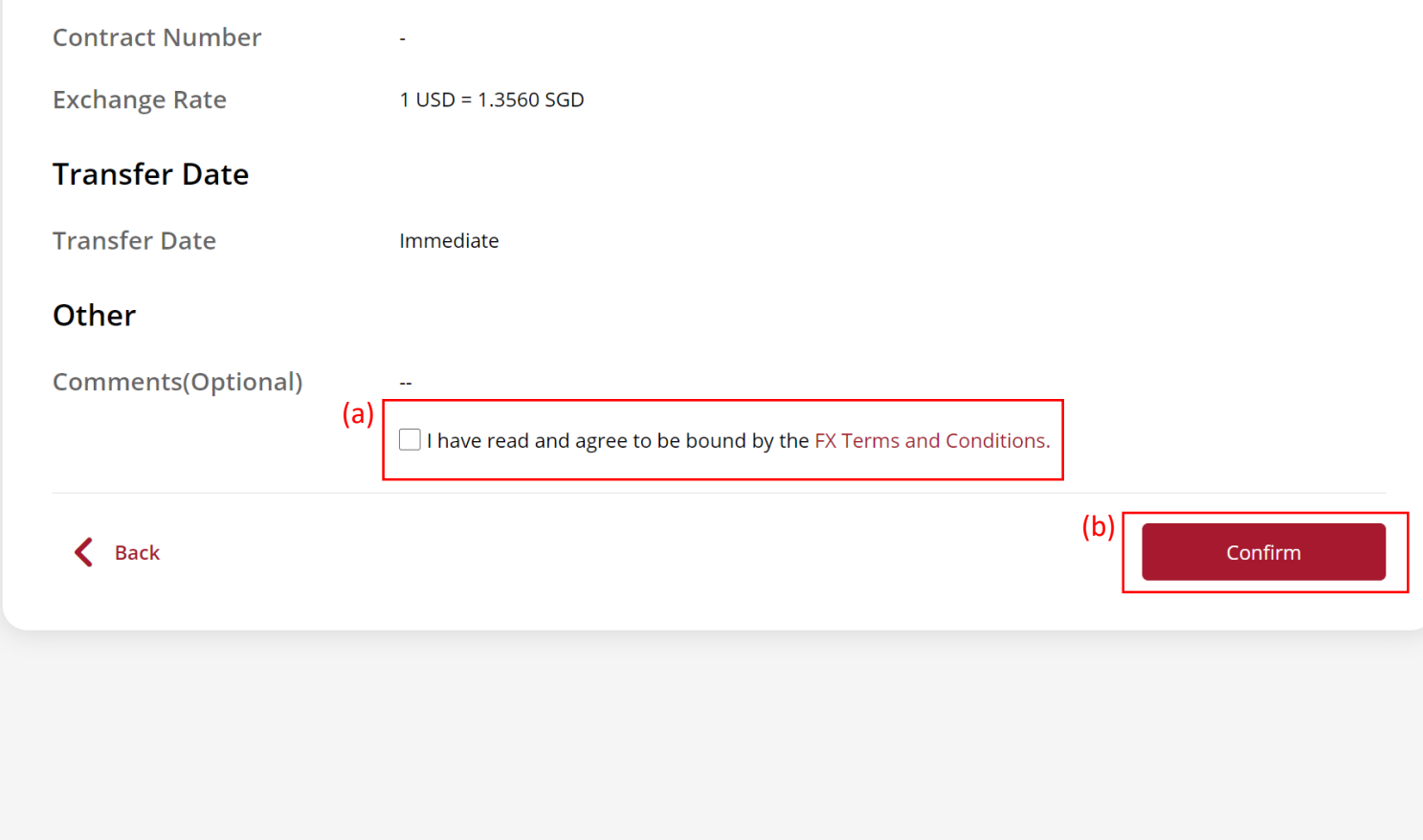